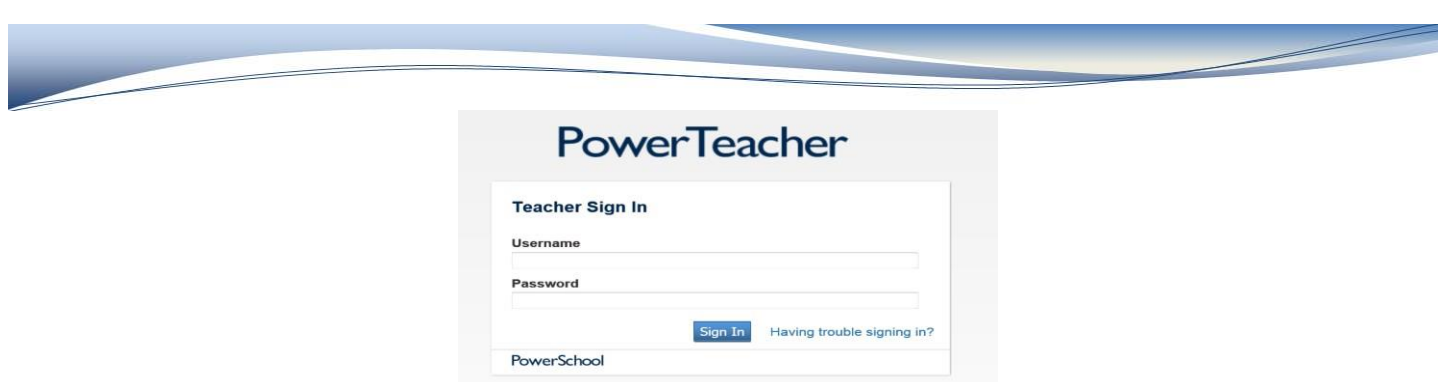

The roles of <sup>a</sup> secretary should and have changed drastically with the implementation of PowerSchool. PowerTeacher allows teachers to see their up-to-date current class lists, take attendance and electronically submit it to the office, create seating charts, view student demographics and print reports. These are just a few of the functionalities of PowerTeacher that will allow secretaries more time to answer those phones, take care of bleeding noses, get those budgets submitted andwork on thosedreadful PASI errors.

#### PowerTeacher Start Page

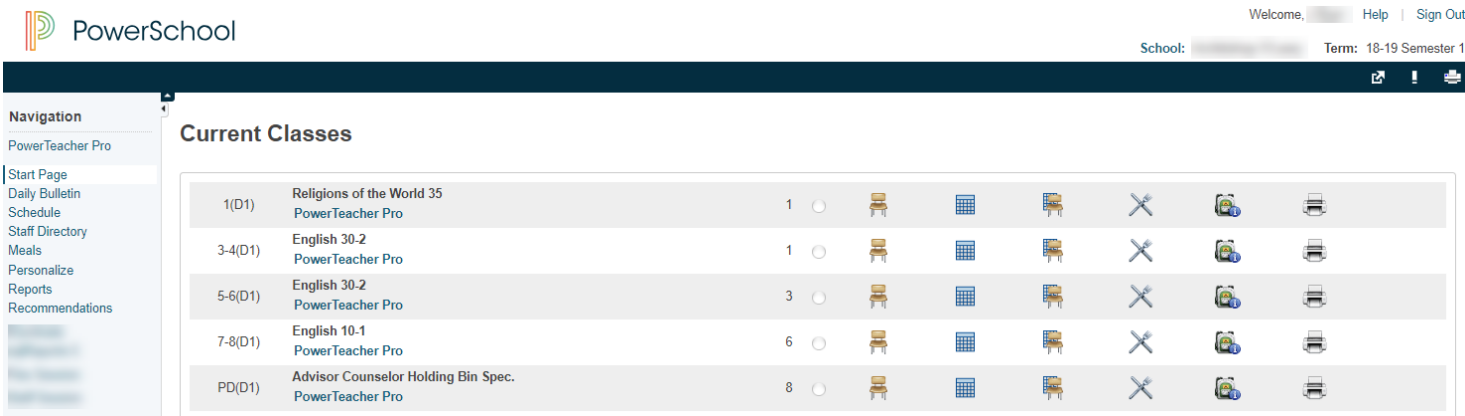

**Current Classes** current schedule (period, day, course name)

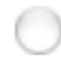

Dot will turn green once attendance is taken for that class

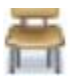

Record Meeting Attendance (with visual alerts)

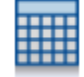

Record Meeting Attendance – Multi-Day

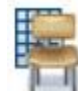

Record Meeting Attendance by Seating Chart

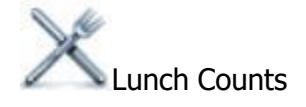

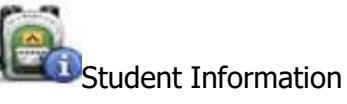

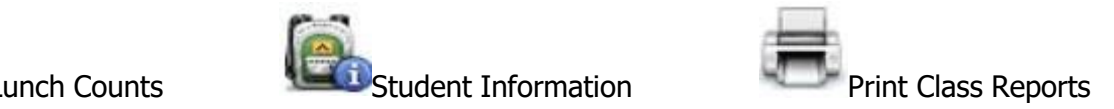

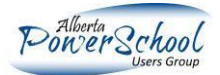

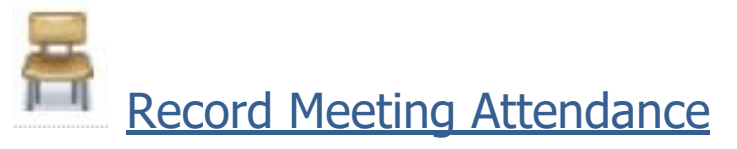

## Record Meeting Attendance: Religions of the World 35 - 1(D1)

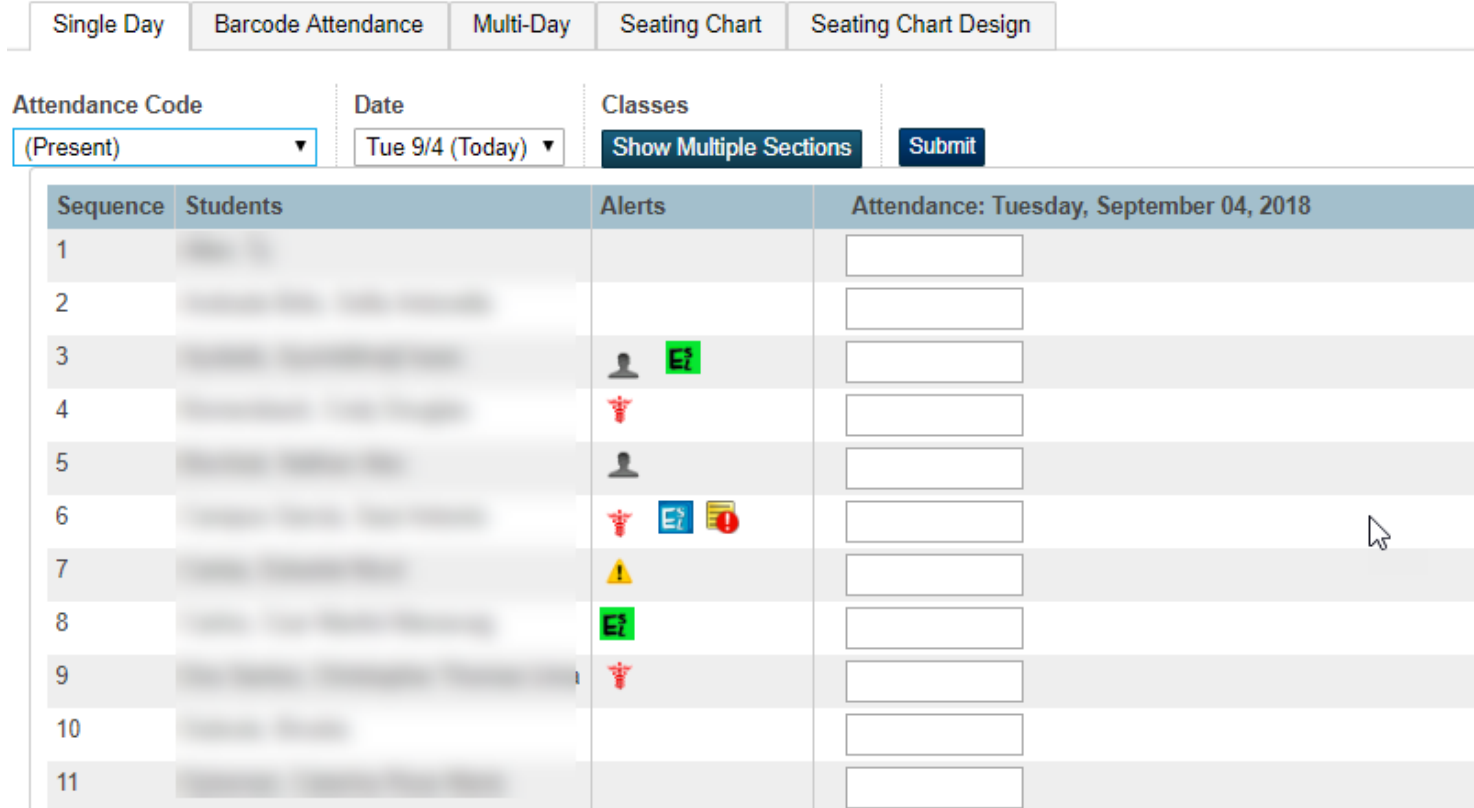

Teachers can also take attendance in multiple screens: Single Day, Multi-Day, Seating Chart. It is as quick as a few of clicks: 1) choose the appropriate Attendance Code from the drop down box, 2) click the students affected (ie. Absent), 3) click Submit. DONE! The dot is now green indicating attendance has been taken for this class.

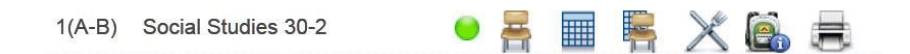

\*Troubleshooting hint: If the icon of the chair is faint, this means that the teacher does not have a class on that day.

The Single Day screen allows teachers to see medical, family circumstance and birthday alerts just by clicking on the symbol.

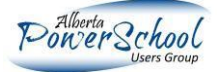

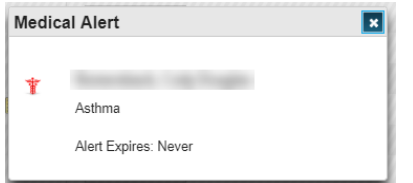

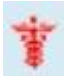

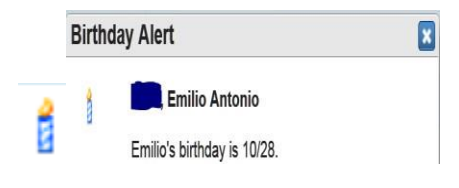

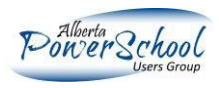

**Student Information** 

At the click of a button, teachers have access to multiple screens containing their students' information: schedule, demographics, meeting attendance, historical grades, net access, parent contacts, etc.

The class list appears on the left as a navigation pane. Upon click on a student, their schedule screen appears and the teacher can then choose from the drop down box to select from various other student screens for that student.

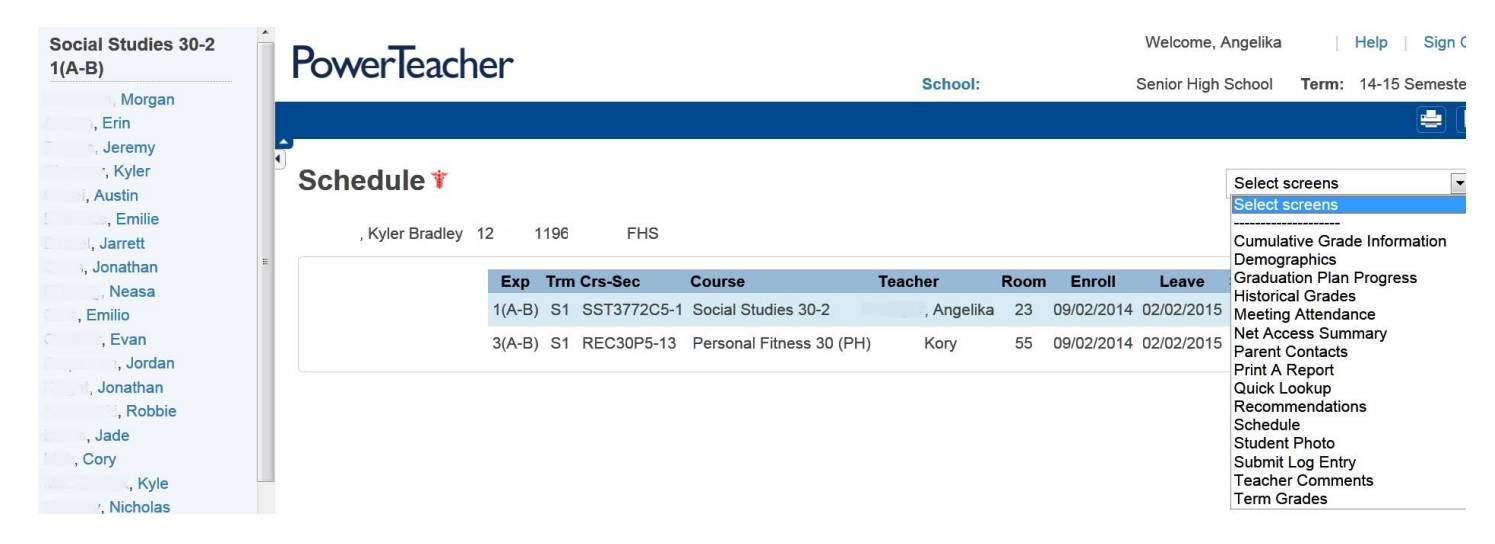

Teachers will find the Demographics and Historical Grades very useful. \*A handy little feature in Demographics is the  $\Box$  beside phone #s. Computers and phones in the classrooms aren't always beside each other, clicking on the magnifier displays the phone # larger on the screen.

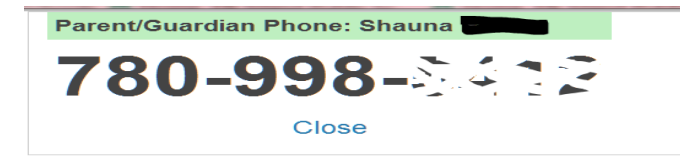

From the "backpack", Student Information, a teacher can also submit a log entry on a student, which when the appropriate email addresses are set up in the School Setup will go automatically to an administrator in the office.

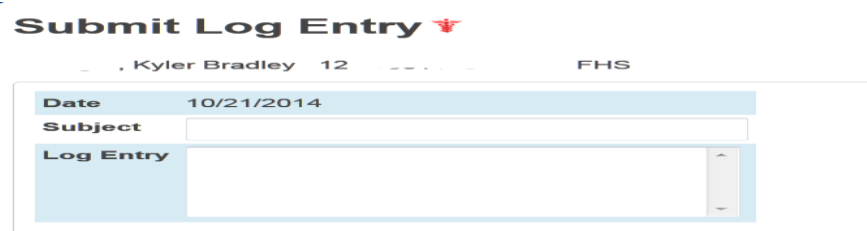

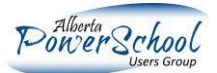

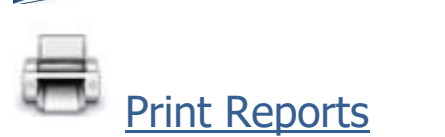

Any report (form letter, mail label, object report) that you create at the school level, you can choose to give access to Teachers to print.

System Reports > Setup tab > Form Letters/Mailing Labels/Object Reports

#### **Edit Object Report**

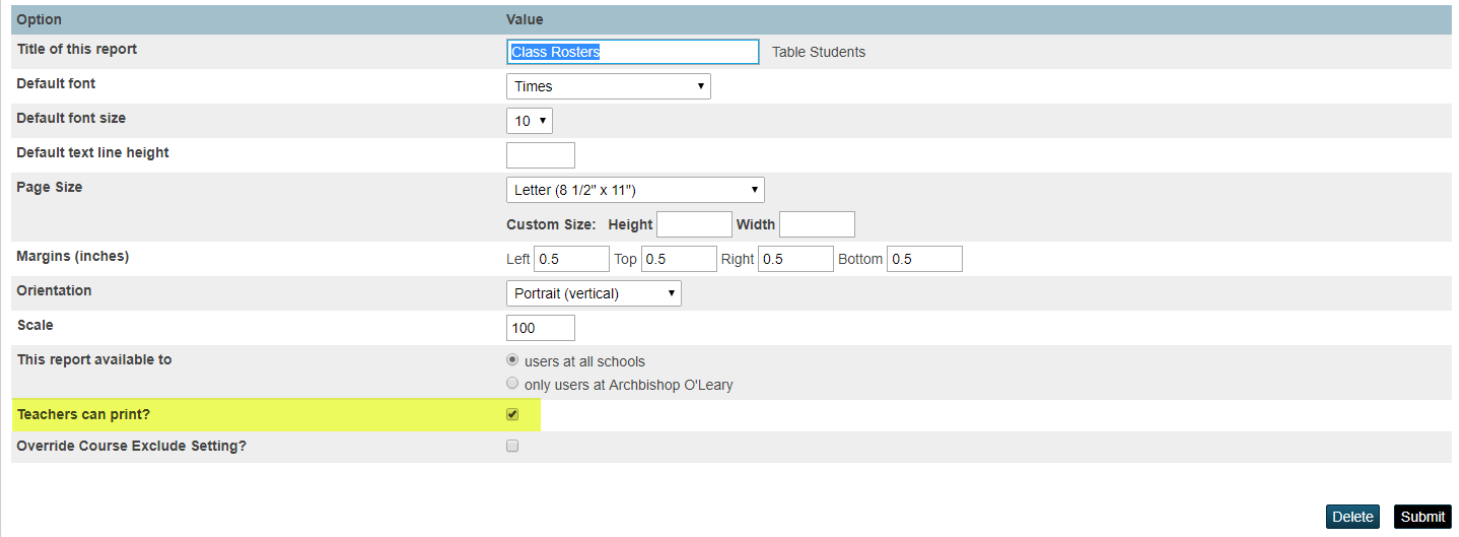

Teacher have the same Report Queue – My Jobs as the Admin portal. They may just need an explanation of refreshing when the report is running.

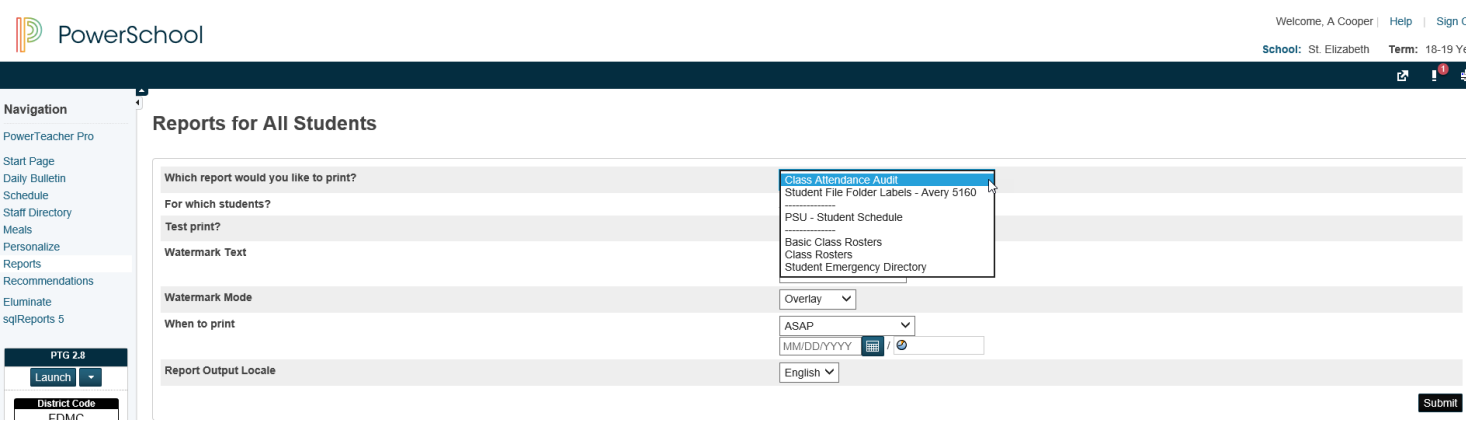

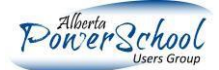

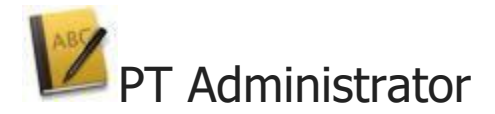

Like a sneak peek to a teacher's Gradebook. Administration and/or Secretaries can use this to check on failures, highest marks, grade setups, variable credits and run the Section Readiness Report.

#### **Scoresheet**

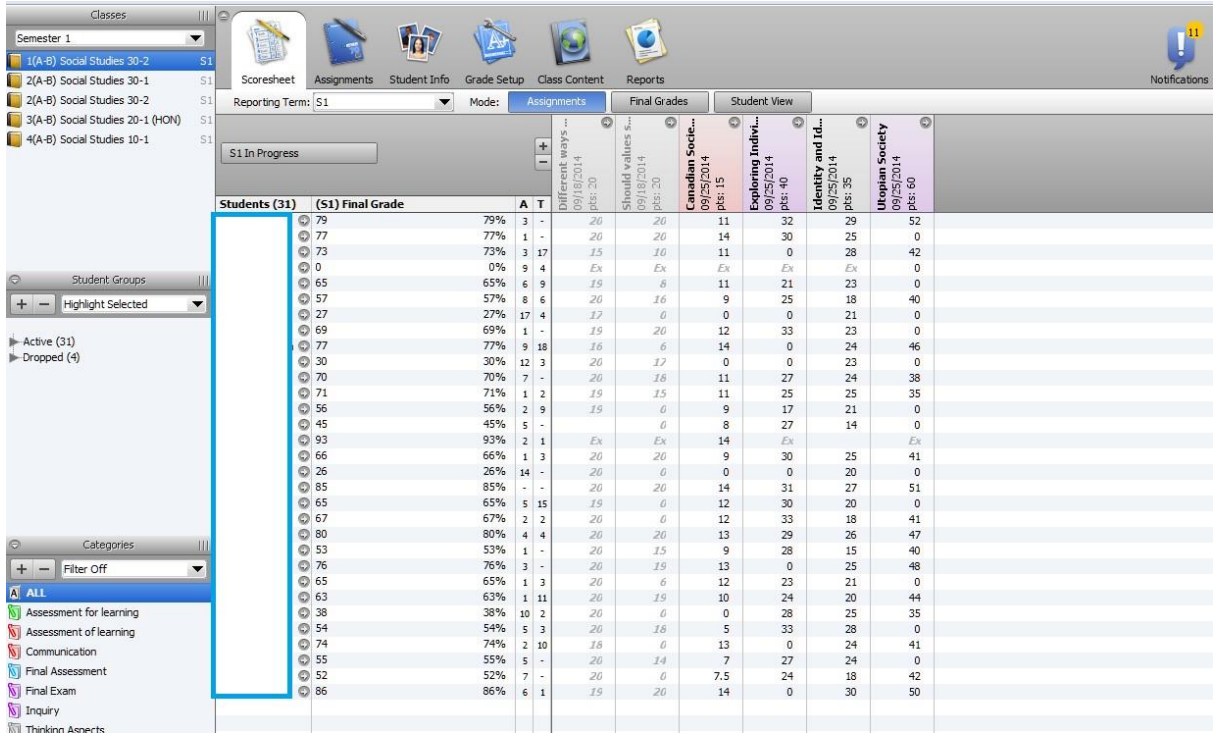

### **Assignments**

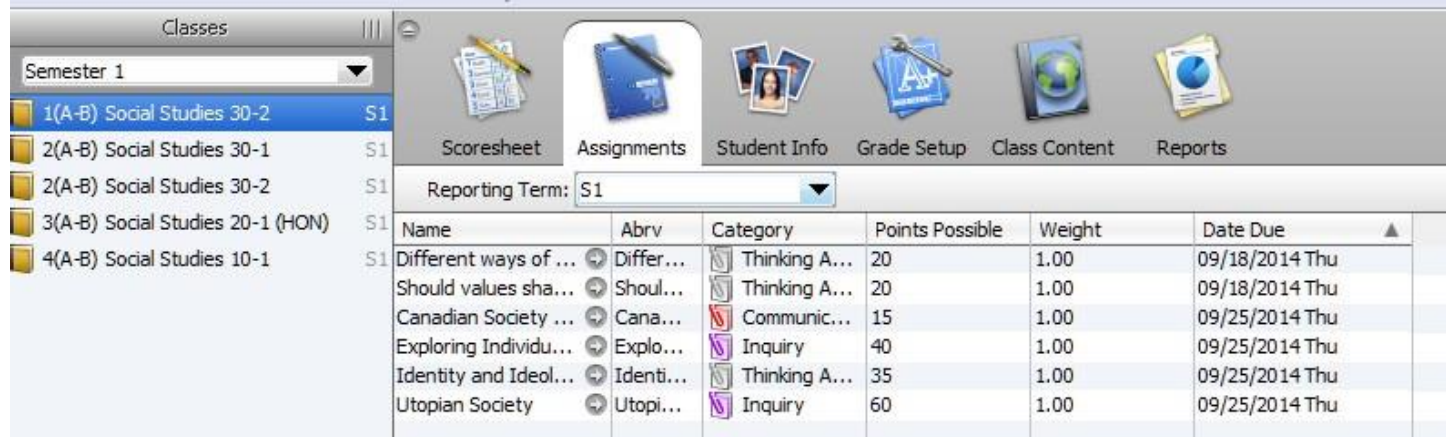

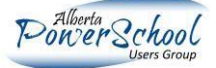

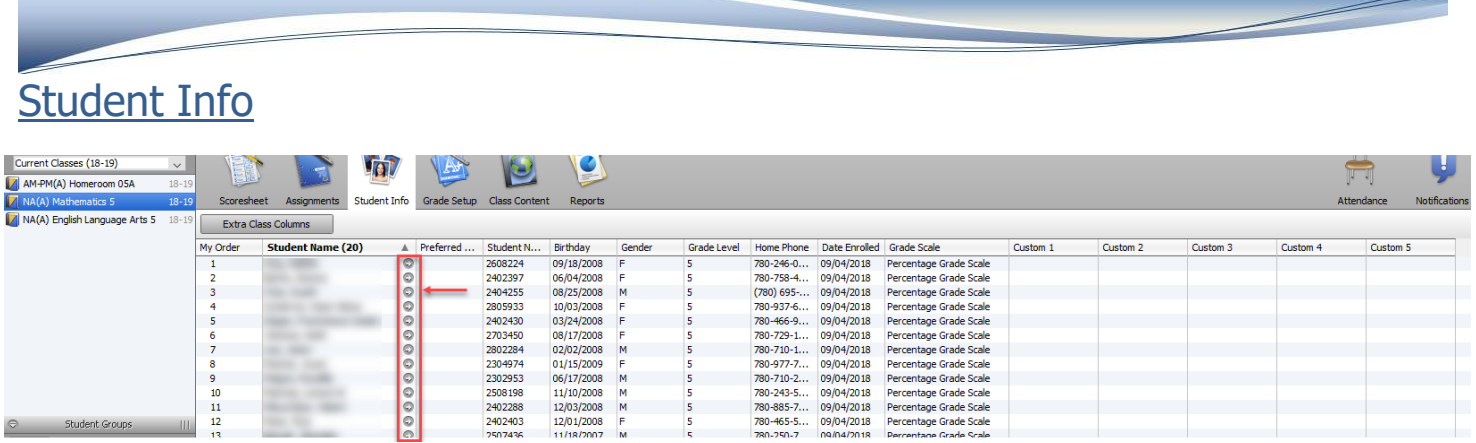

Information also available, if the teacher clicks the arrow beside the name of the student

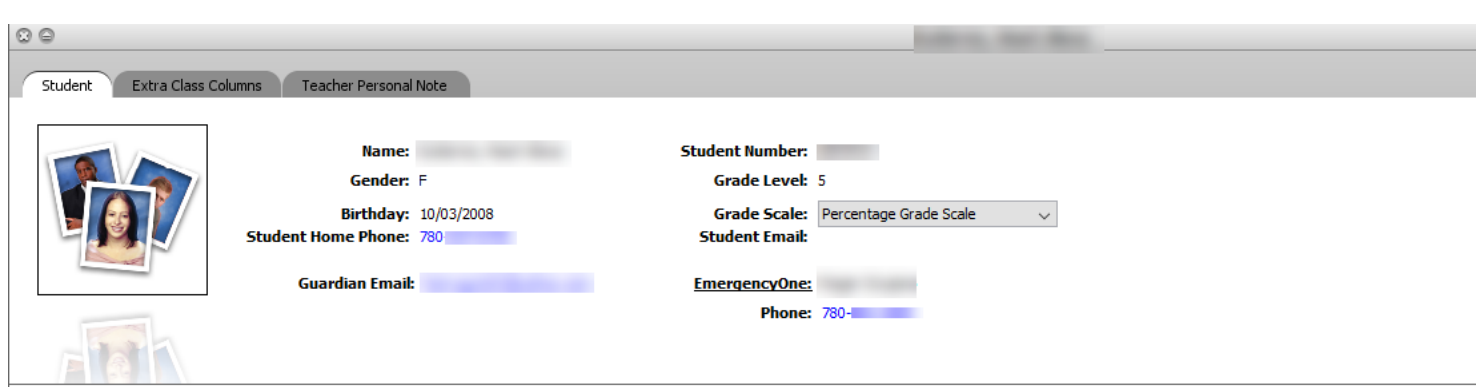

### Grade Setup

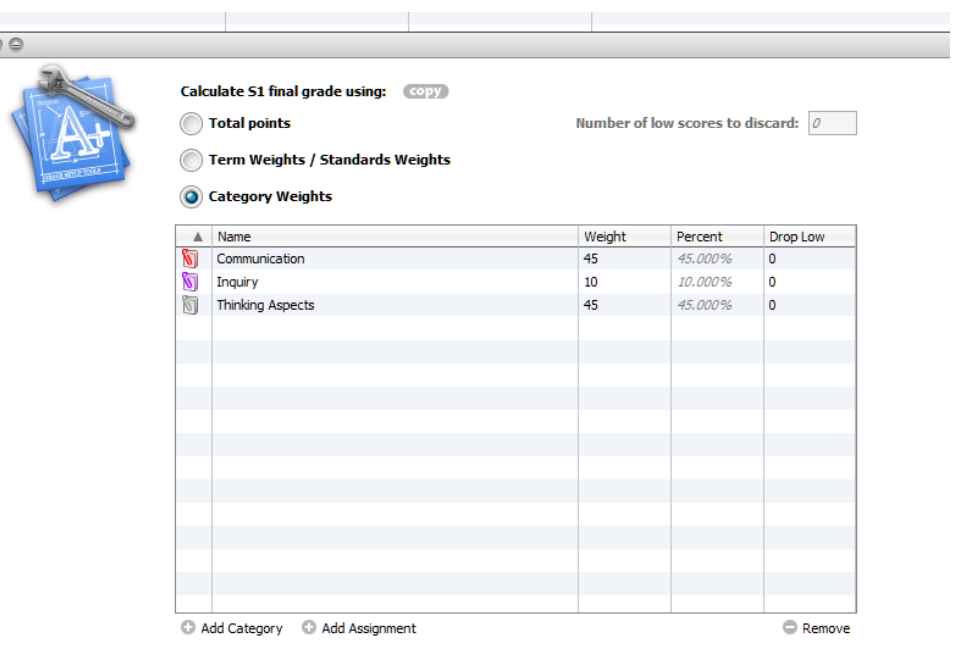

Otherwise known as a "course mark breakdown", can be used for audit purposes.

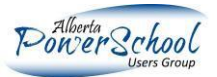

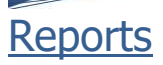

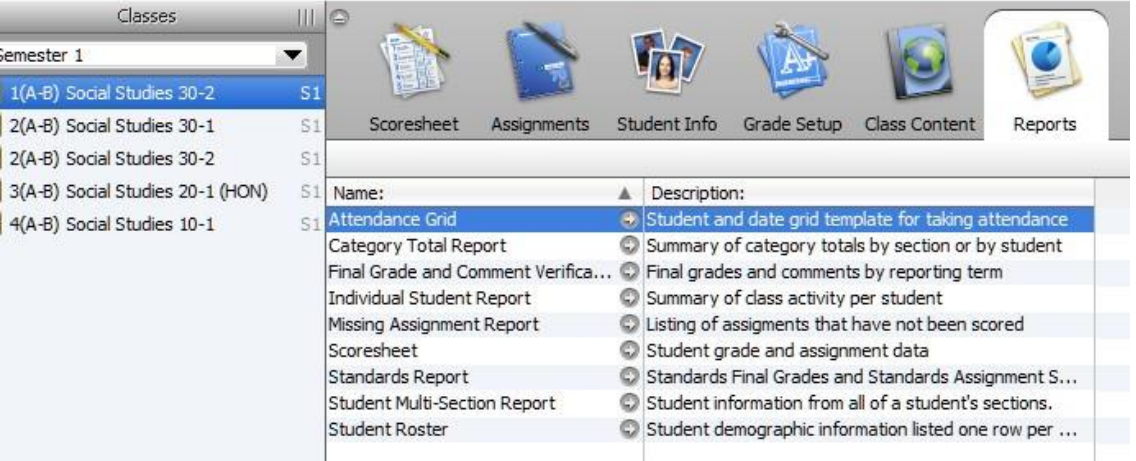

## Attendance Grid

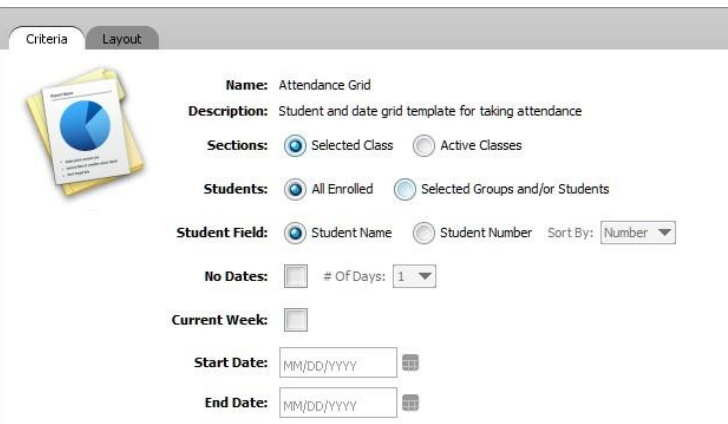

# Final Grade and Comment Verification

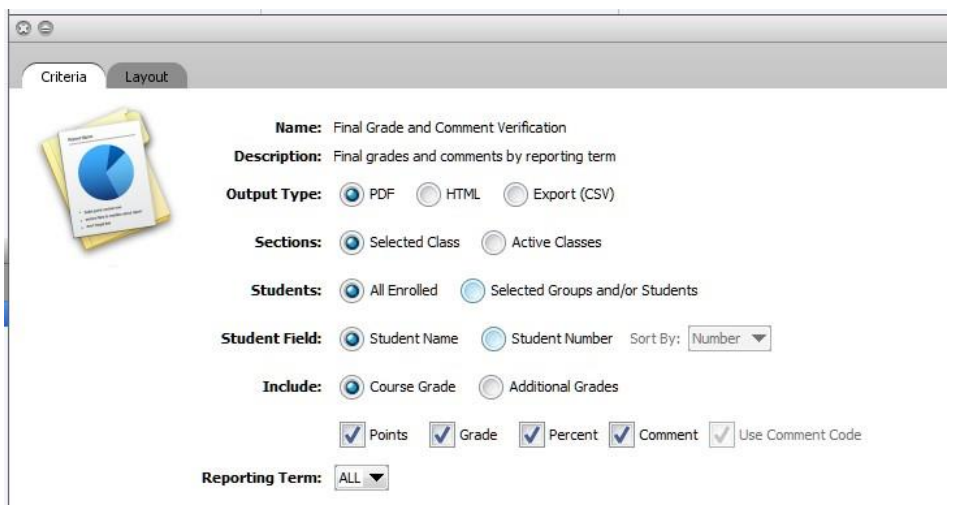

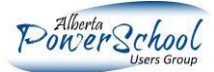

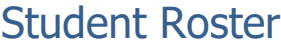

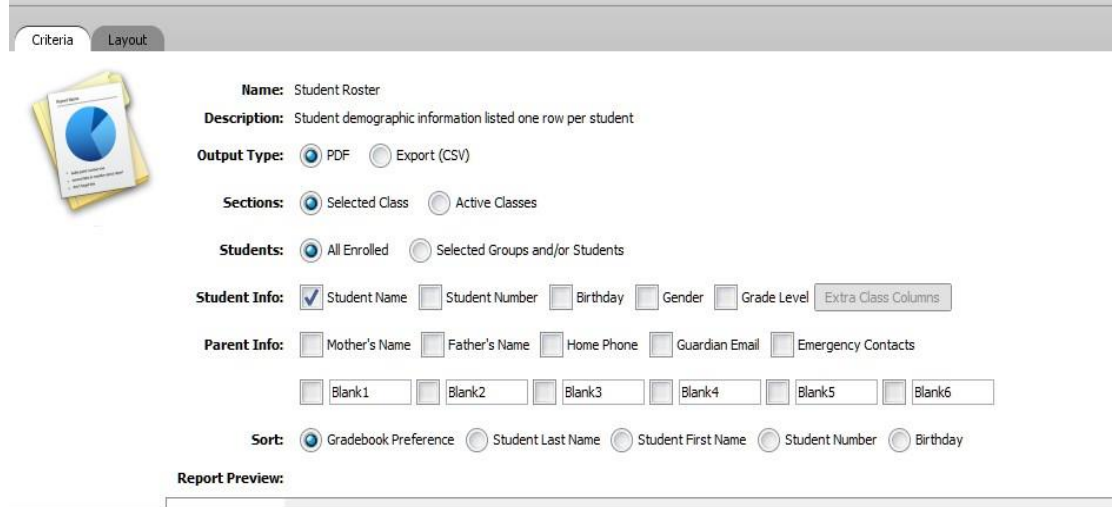

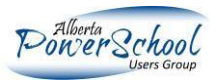